# Google Classroom を活用した

# オンライン授業実施マニュアル

【教職員用】

2020 年 4 月 15日版

# 1. Classroom へのアクセス

① Google にアクセスし、東北大メールのアカウントでログインします。右上のアイコンをクリックしてアカウントを確認してく ださい。個人アカウントでログインしている場合はアカウントをきりかえてください。

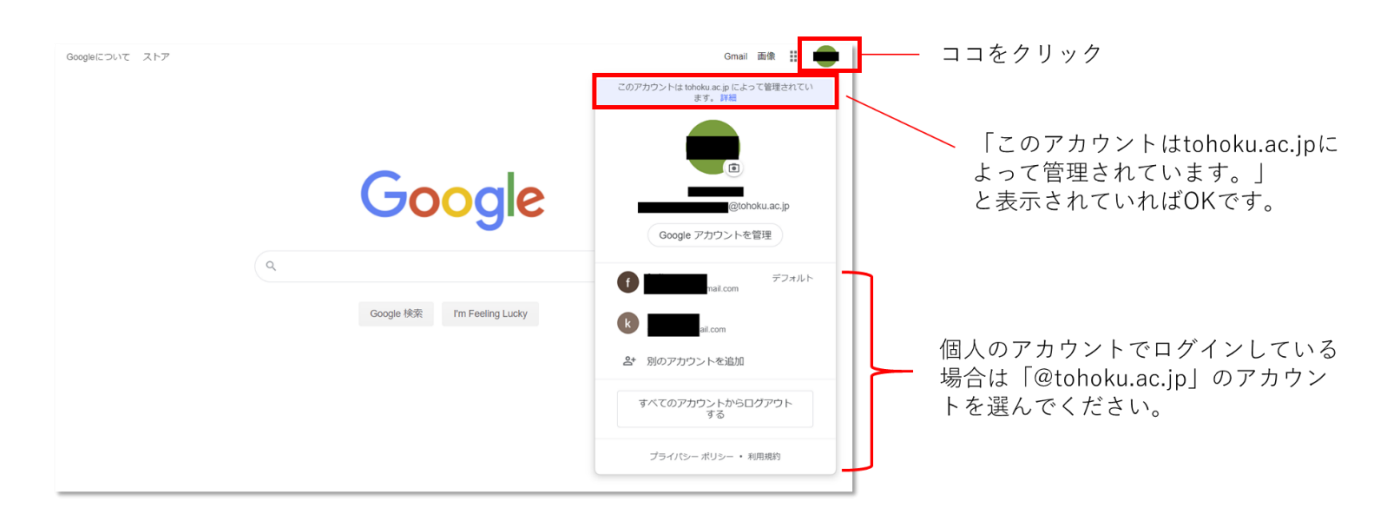

② 右上のメニューから Classroom を選択してください。

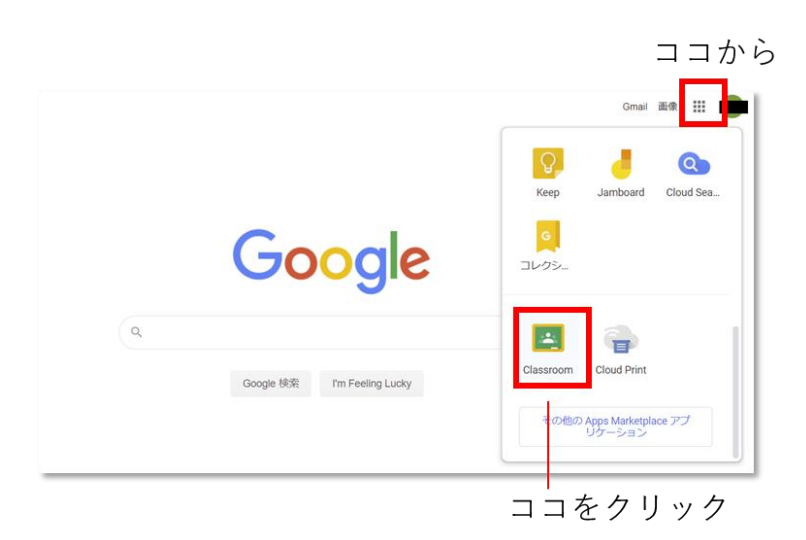

## 【注意】

Google Classroom 自体は東北大メールのアカウントではなく、個人の Google アカウントでも利用できますが、授 業に参加するためには**東北大メールのアカウントを利用する必要があります。**

お使いの PC やスマートフォンの設定により、Classroom に移動した際に個人のアカウントに切り替わってします場合が あります。その場合は Classroom を開いた状態でアカウント切り替えの操作を行ってください。

# 2. 初回ログイン時のみ

①初回ログイン時は、自身のアカウントであることの確認が出ます。 間違いなければ、続行ボタンを押して次に進んでください。

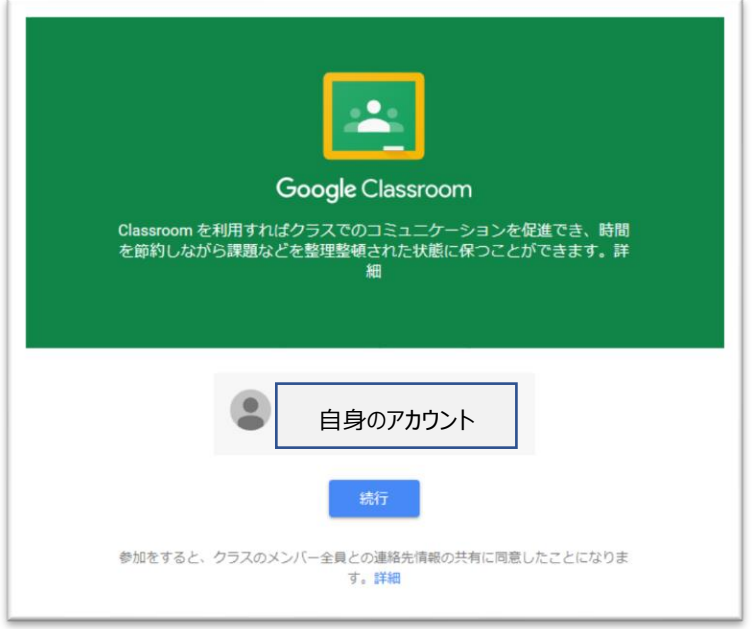

②初回ログイン時は、自身のアカウントが 「教師」 または 「生徒」 であるか選択します。

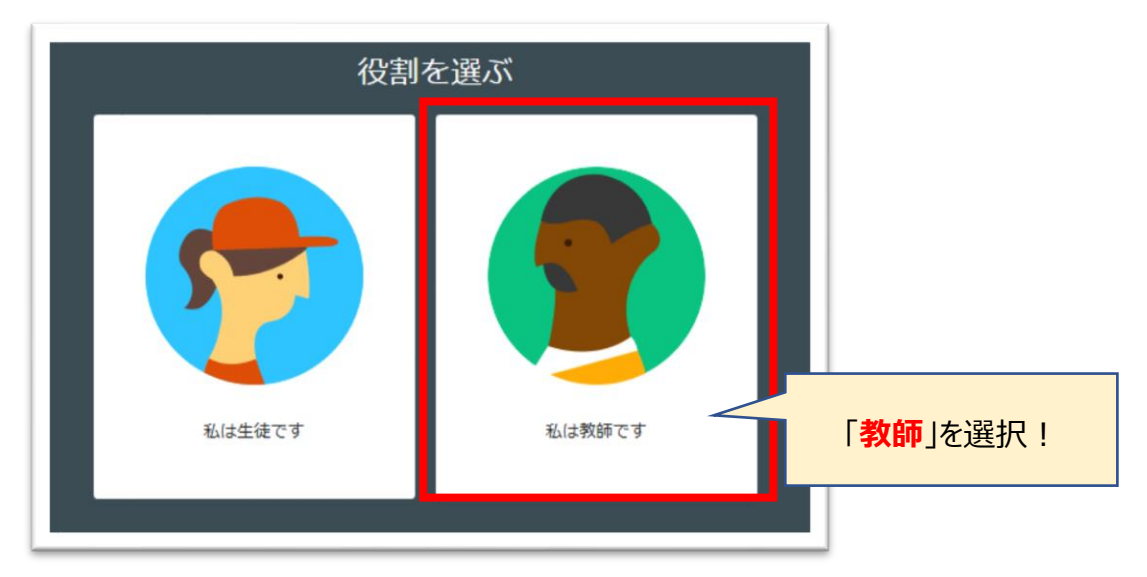

## 【注意】

この登録を誤ると classroom で出来ることが変わります。また自身で修正が出来ないため、 G Suite 管理者にて修正することになり、お手間と時間を要します。 落ち着いて、確実に操作をお願いします。

## 3.講義情報(クラス)の確認

①classroom にログインすると自身が担当する講義が表示されます。

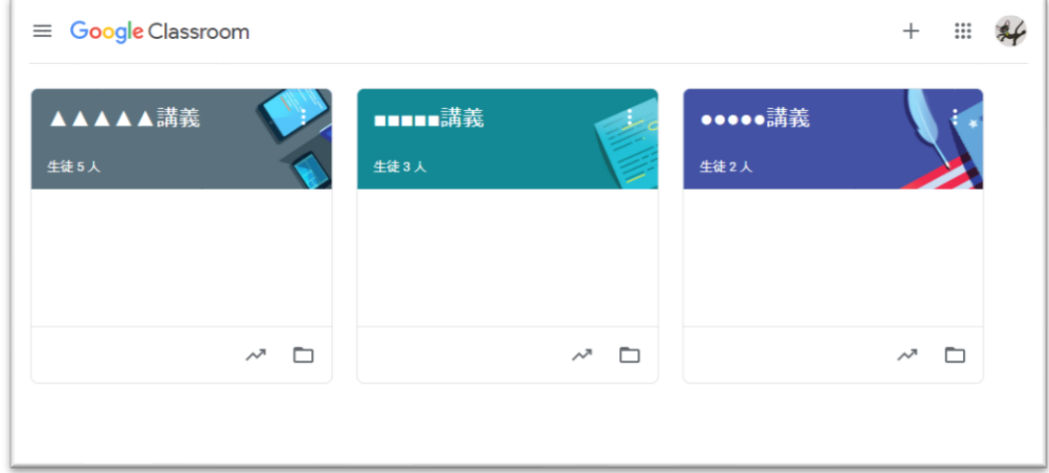

#### 【重要】

講義情報(講義内容、履修する学生の情報など)は、履修登録期間の終了時までの期間、数回程度、 その時点での履修登録情報を Classroom に反映する予定です。 講義内容や参加学生が変更になった場合など、classroom 画面より登録情報の変更も可能です。

#### ②操作したいクラスを開くと詳細が見ることができ、また編集が出来ます。

また、メンバーを開くと、受講する学生が閲覧できます。

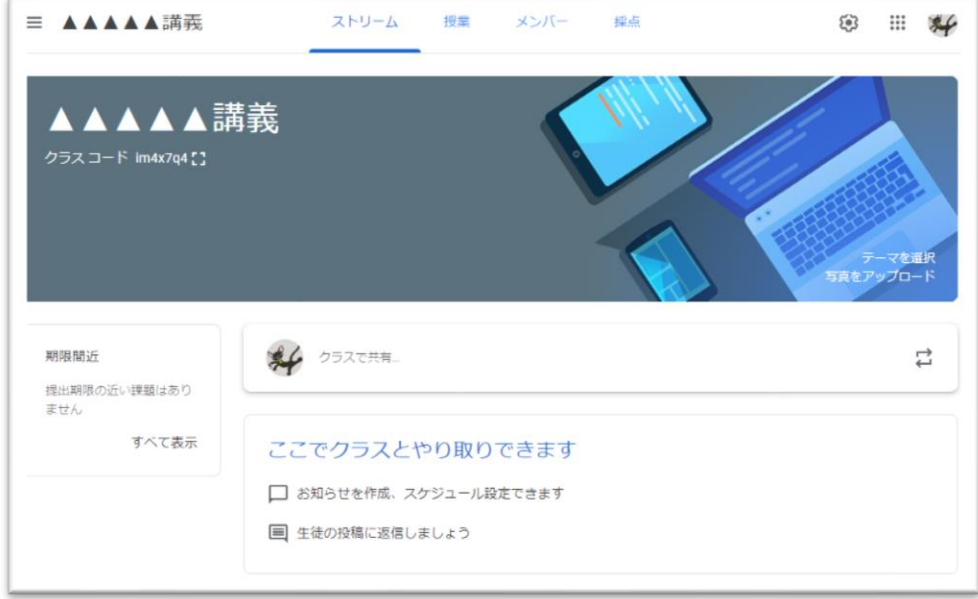

4. クラスコードのシラバスへの登録・クラスコードの無効化

学生が履修登録前に Classroom 上のクラスに参加するには、学生に各クラスに設定されたクラスコードを入力してもら う必要があります。また、履修登録期間終了後はクラスコードによる参加を無効化してください。 ここではクラスコードをシラバスを介して学生に伝達する方法、またクラスコードを無効化する方法について説明します。

①クラスコードの確認

操作したいクラスを開くと、ストリーム画面にクラスコード (英数字、 ↓ は拡大用) が記載されています。

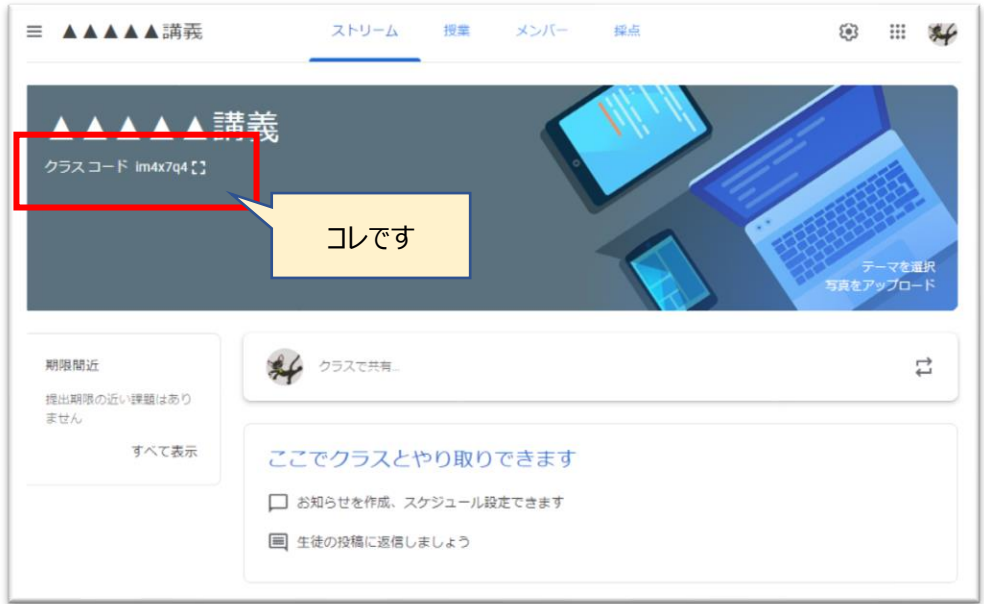

②シラバスへの入力

確認したクラスコードを、学務情報システムから、シラバス内の「授業内容・方法と進度予定」欄に入力してください。 【注意】

シラバスの記入後はクラスコードを変更しないでください。学生がアクセスできなくなります。

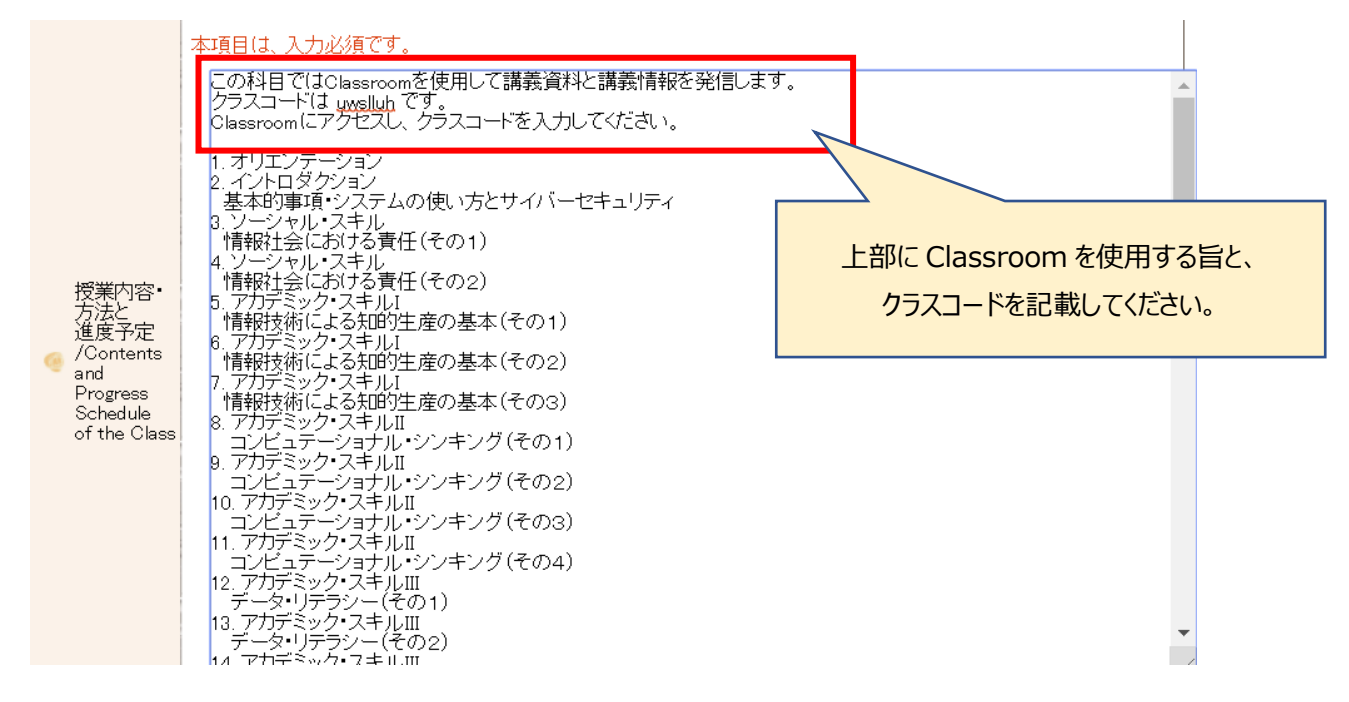

#### ③クラスコードの無効化

履修登録期間終了後は、クラスコード無効化し、学生が授業を登録できないようにします。 右上の からクラスの設定を開いてください。

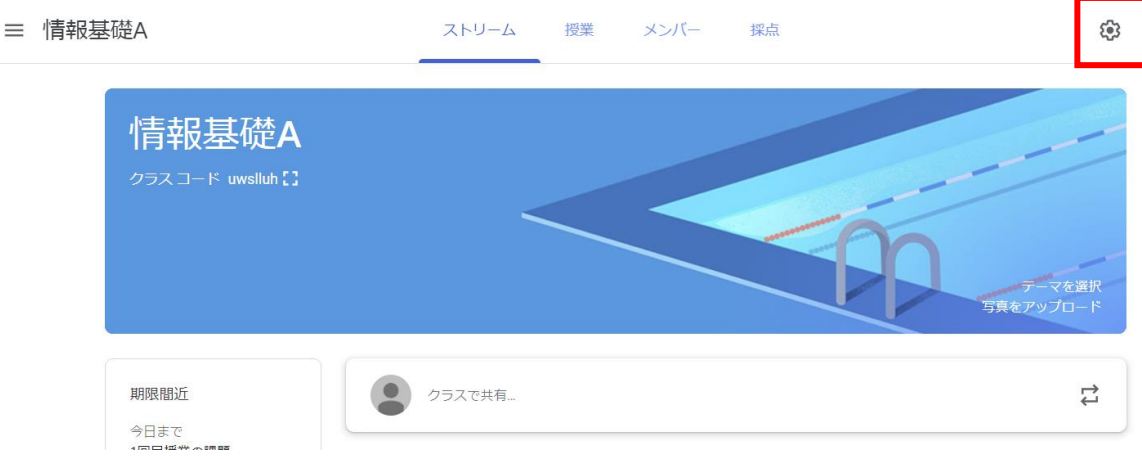

「全般」の中にクラスコードを設定する項目があるので、「無効にする」を選んでください。

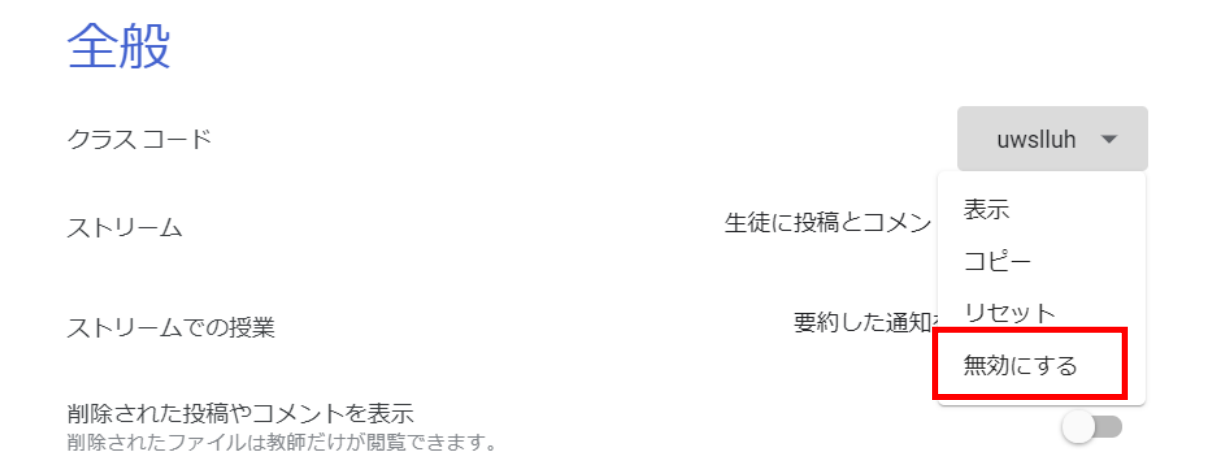

# 5.講義情報の作成(設定)

# 【パターン1:WEB 会議でのリアルタイム講義(レポート提出なし)】

① クラスの設定から Google Meet の URL を設定します。右上の⚙をクリックしてください。

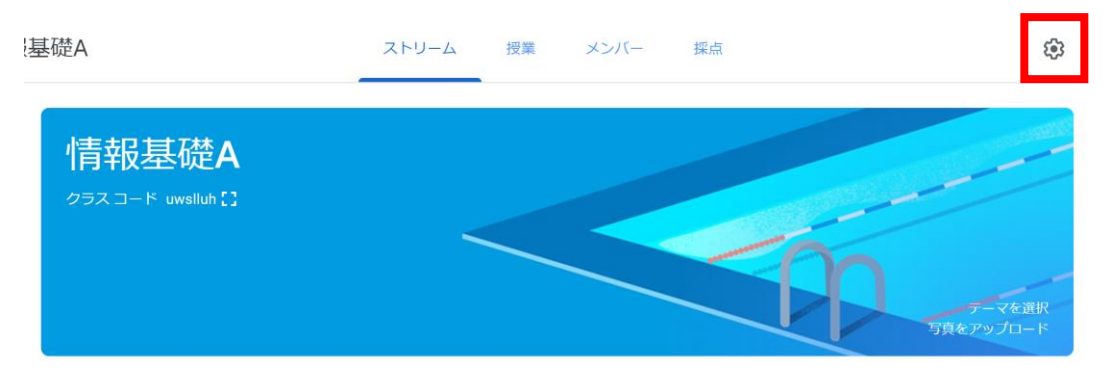

② 「全般」の中にある「Meet のリンクを生成」をクリックすると、Meet の URL が設定されるので、右上の「保存」を押し て終了してください。

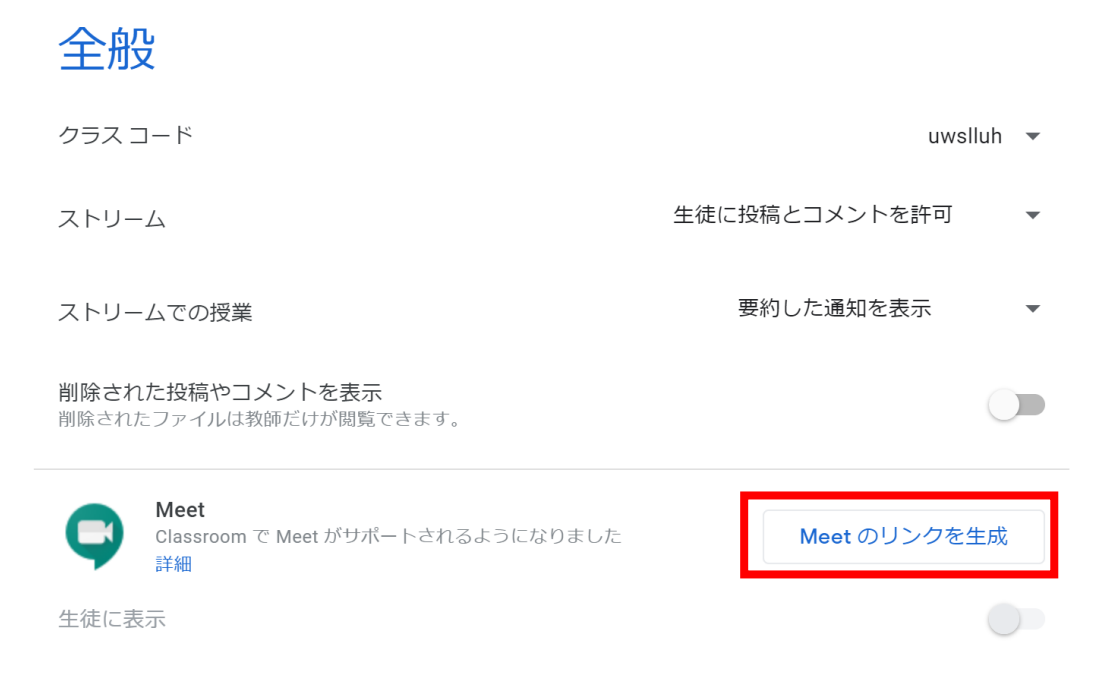

③ Meet の URL を変更したい場合は、表示されている URL をクリックして「リセット」を押してください。

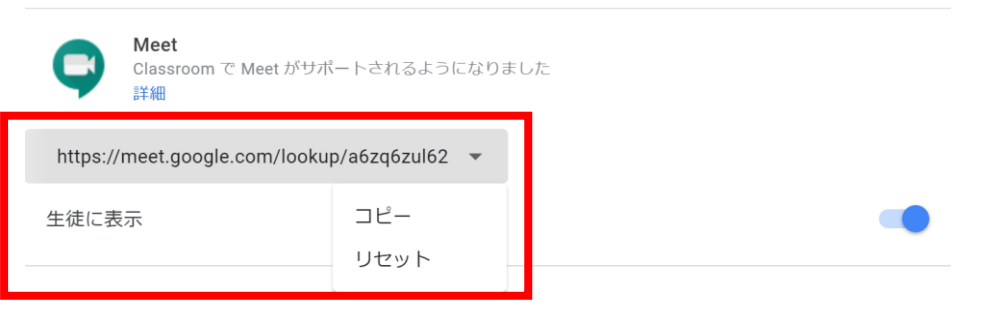

④ ストリーム画面に戻ると Meet のリンクが表示されています。学生用の画面にも同様のものが表示されているので、こ こから Meet にアクセスするよう、ストリームのコメントなどで学生に伝達してください。また、Meet の詳しい使用法につ いては別マニュアル 「Google meet を使った遠隔授業の実施方法」 を参照してください。

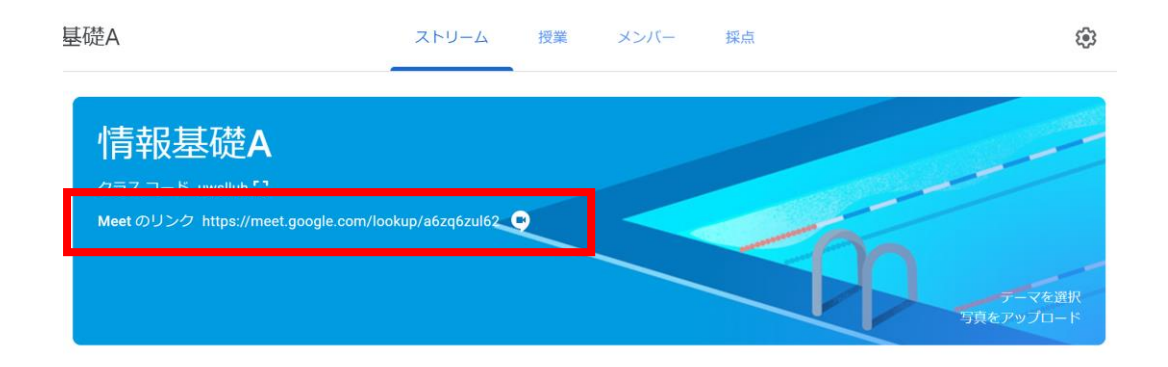

#### 【パターン2:WEB 会議でのリアルタイム講義(レポート提出あり)】

①初めに WEB 会議 (GoogleMeet) を登録し、会議接続用 URL を取得する。

(パターン1を参照)

②「授業」画面から、「作成」→「課題」を選択する。

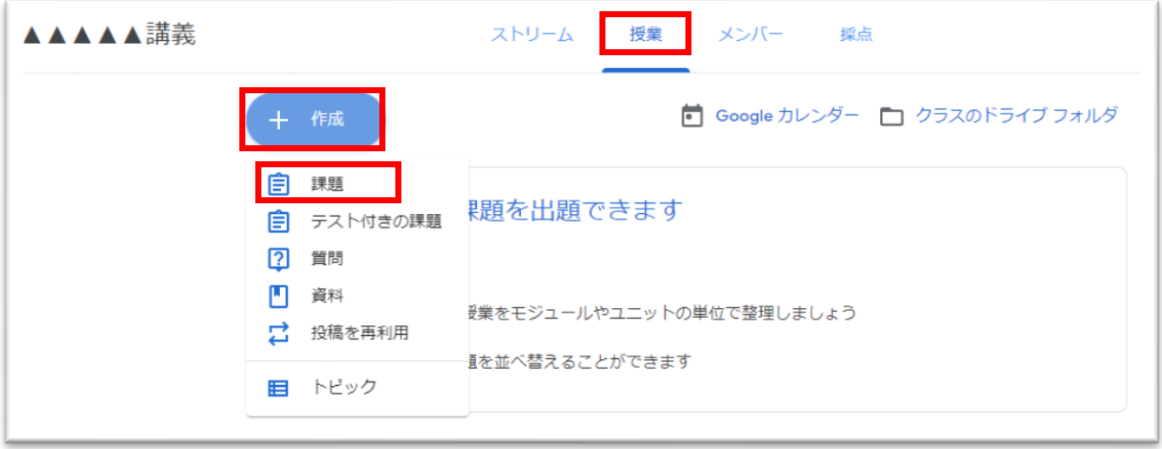

③授業内容を記載する。

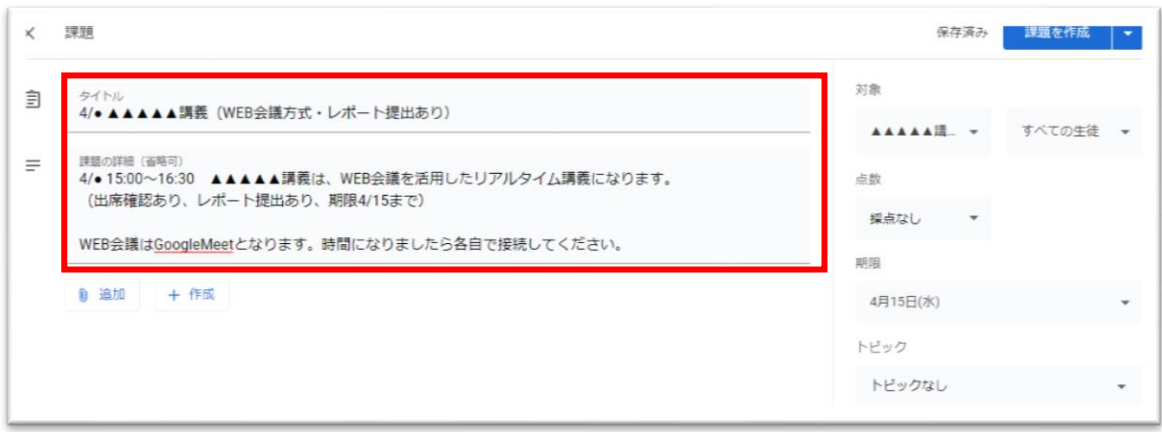

④「追加」を押し、①で取得した会議接続用 URL を追加する。

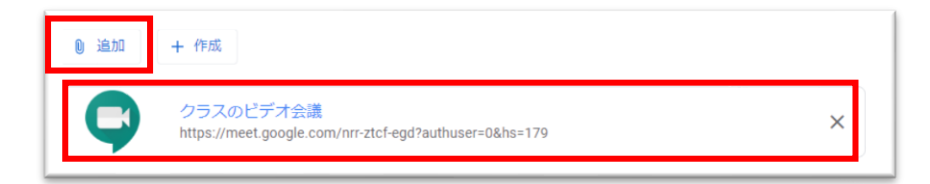

⑤受講生に提出させるレポート様式を準備する。

(下記のレポート様式は簡易サンプルのため、利用者各自で様式を検討して下さい。)

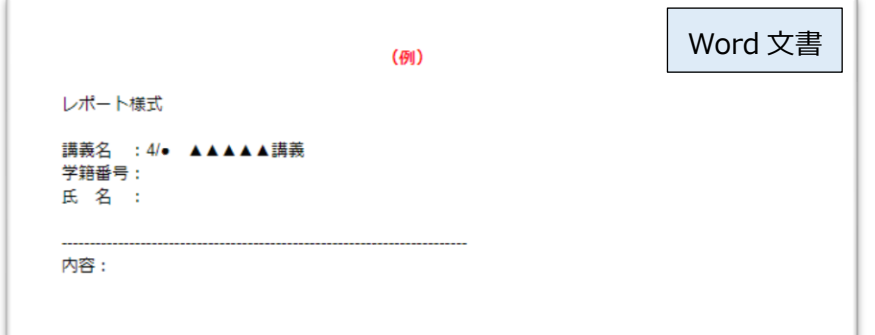

※本マニュアルでは GoogleDrive 上にあるレポート様式を、「リンク」として classroom に設定します。

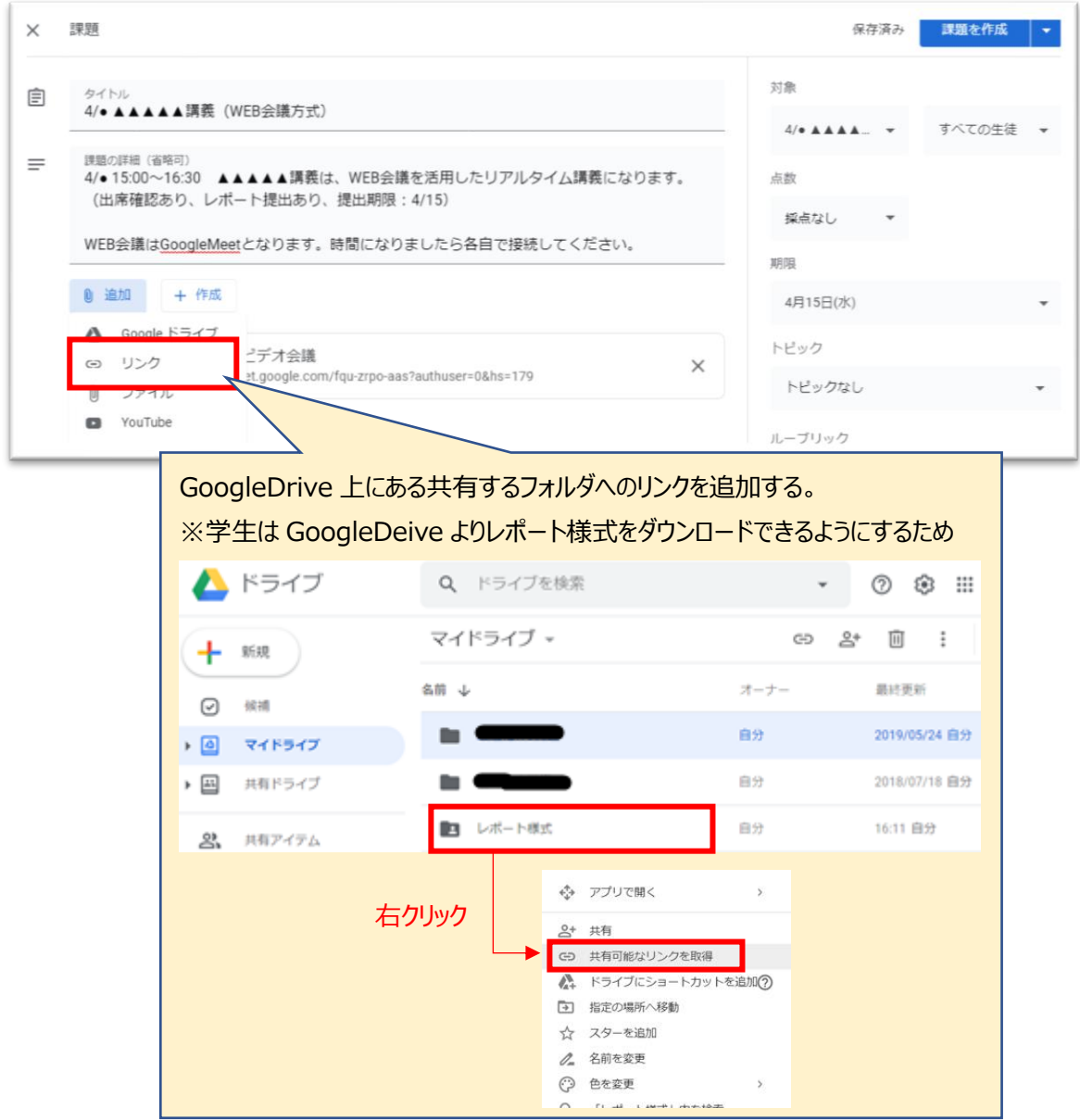

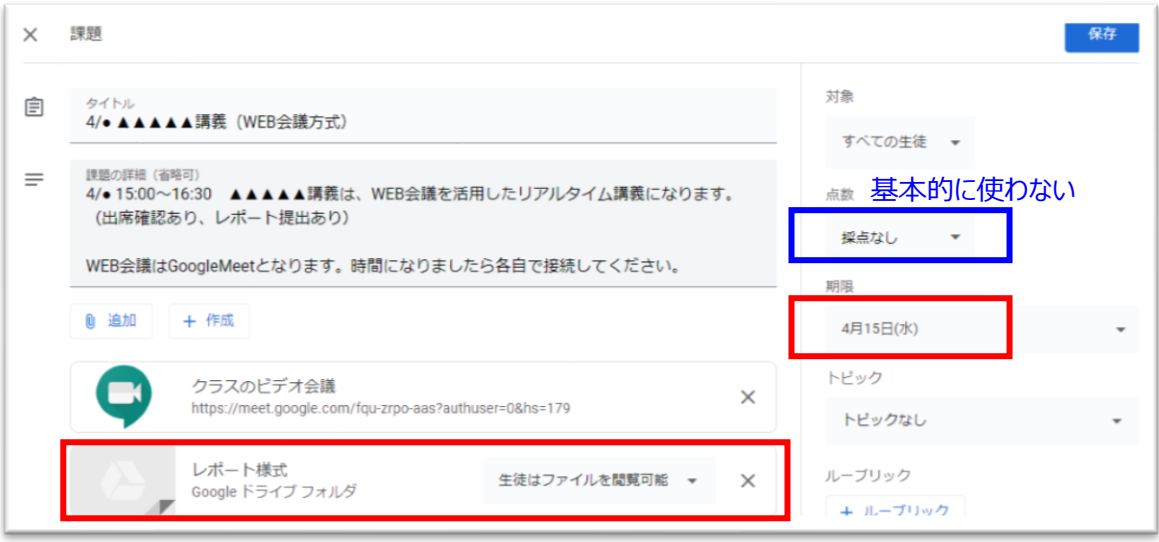

# 【注意】

Classroom には採点機能がありますが、classroom での成績管理可否は整理が必要のため、 本マニュアルにおいては、Classroom を用いた採点は行わないようにしています。

- ⑥ 準備が完了したら、右上の「課題を作成」を押し、登録を完了する。
- ※ 既存の課題を編集する場合は「保存」ボタンになりますのでご注意ください。

# 【パターン3:資料や動画を配布する講義(レポート提出あり)】

①「授業」画面から、「作成」→「課題」を選択する。

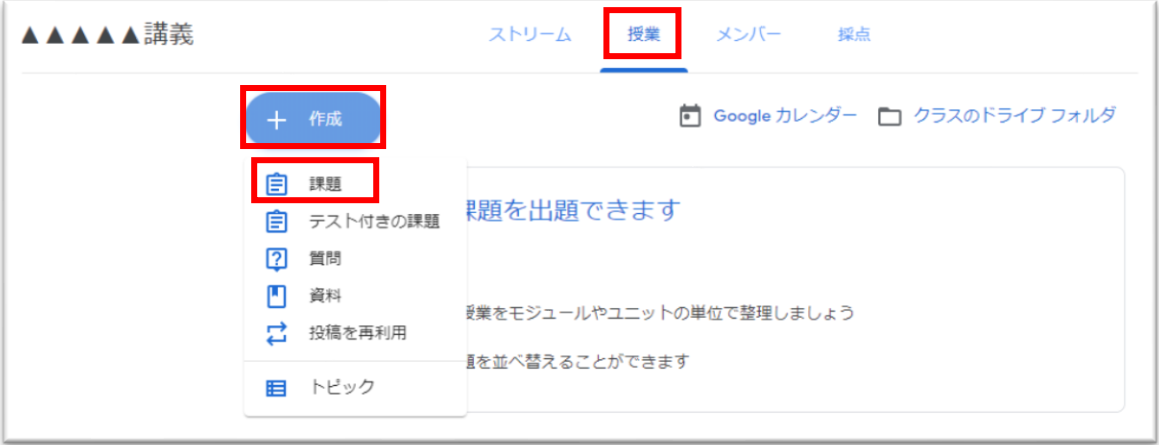

#### ③授業内容を記載する。

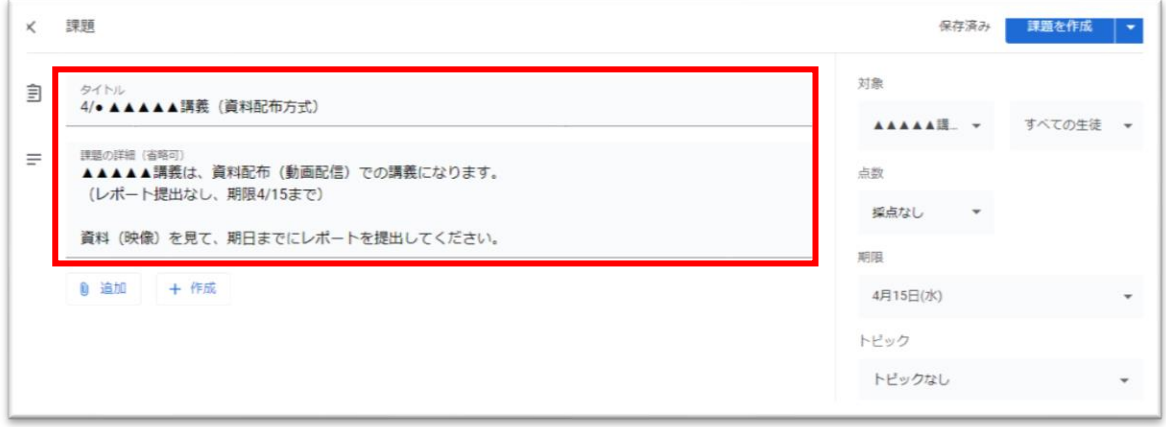

# ④「追加」を押し、資料(動画)を追加する。

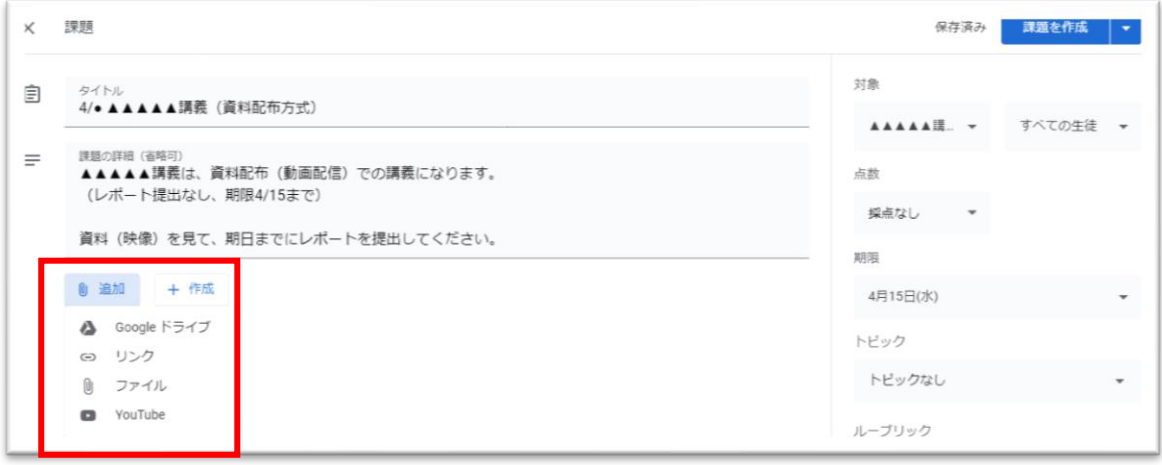

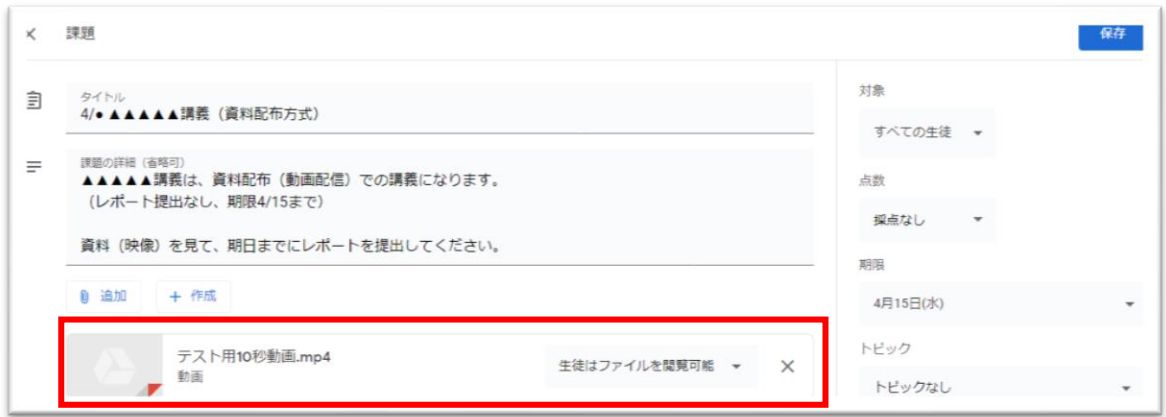

## ⑤受講生に提出させるレポート様式を準備する。

(下記のレポート様式は簡易サンプルのため、利用者各自で様式を検討して下さい。)

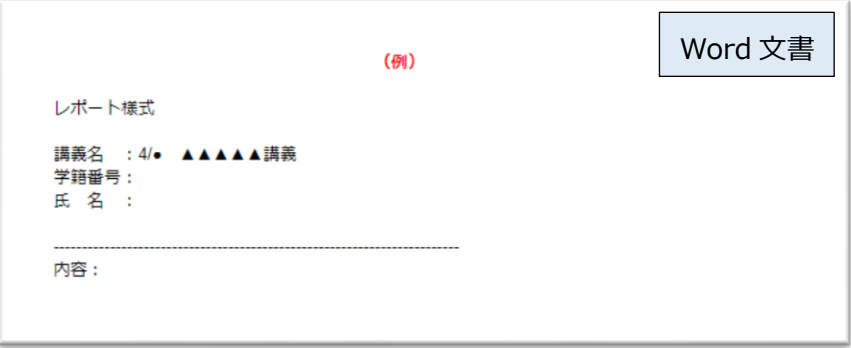

※本マニュアルでは GoogleDrive 上にあるレポート様式を、「リンク」として classroom に設定します。

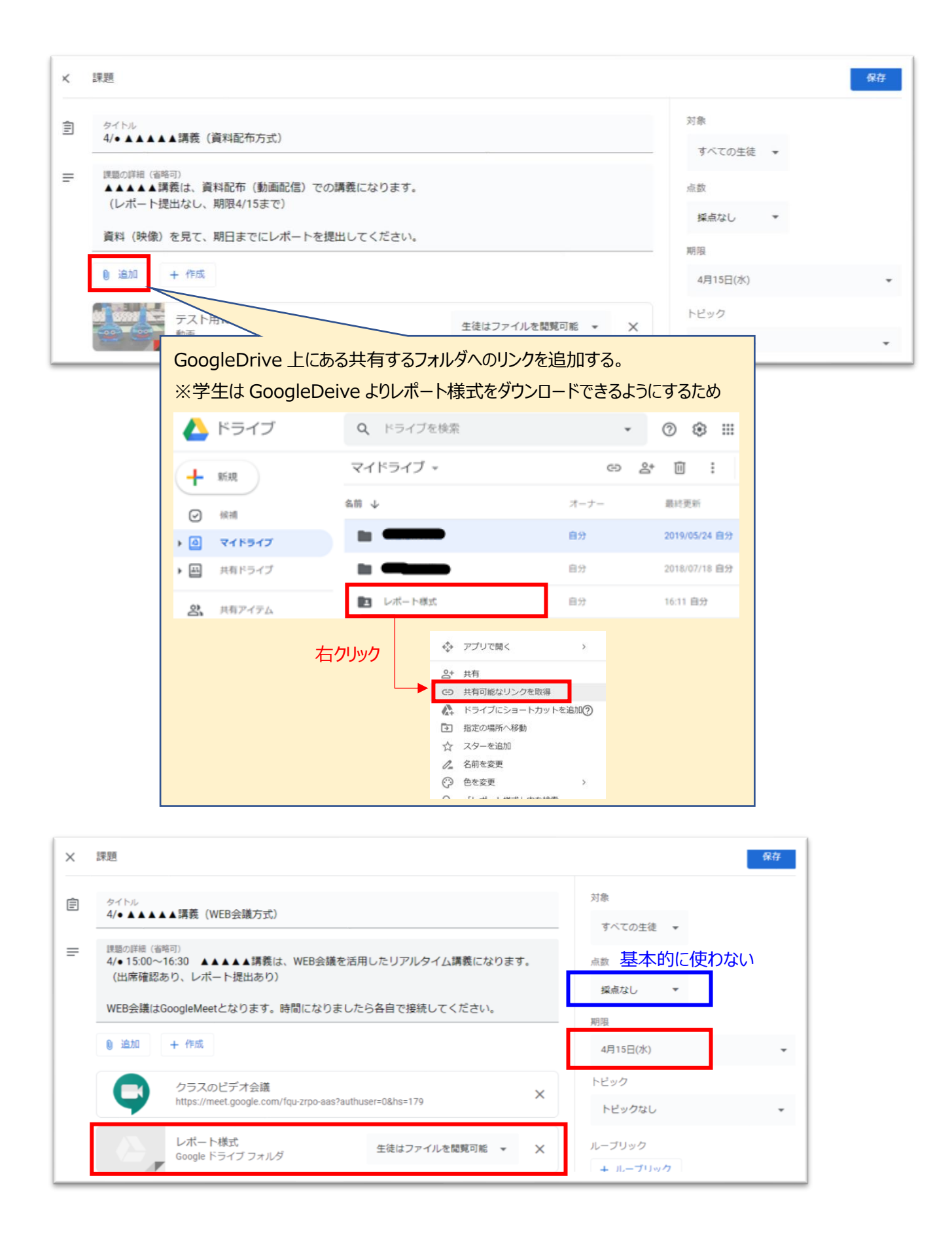

【注意】

Classroom には採点機能がありますが、classroom での成績管理可否は整理が必要のため、 本マニュアルにおいては、Classroom を用いた採点は行わないようにしています。

⑥ 準備が完了したら、右上の「課題を作成」を押し、登録を完了する。

※ 既存の課題を編集する場合は「保存」ボタンになりますのでご注意ください。

6. 授業  $\sim$ WEB 会議でのリアルタイム講義 $\sim$ 

①事前に取得し、学生に周知した WEB 会議接続用 URL を用い、オンライン授業を開催する。 ②出席確認を行う。

- ※WEB 会議システム及び、classroom では出席確認機能が無いため、以下の方法にて 出席確認を行うことを推奨する。
- a. 少人数の場合、WEB 会議の接続テストを兼ねて点呼確認をし、点呼結果はメモを取る。
- b. WEB 会議のチャット機能を用い、簡単なクイズを出し、回答があった者を出席とする。
- c. 課題レポートありの講義の場合は、レポート提出があった者を出席とする。

③講義中の学生からの質問は、音声またはチャットで受け付ける。

 音声の場合はそのまま音声で回答すればよいが、チャットはリアルタイムの対応が難しいため、 授業終了後にまとめて回答することが好ましい。その場合、WEB 会議上でのチャット内容の記録を 残すこと及び、質問と回答を何らかのファイル (Word、Excel 等) に残し、classroom 等に 掲載する工夫が必要となる。

または授業終了後に classroom のコメント機能から受け付ける方法もある。

7. 授業後のレポート確認

下記の方法でレポートを確認する。

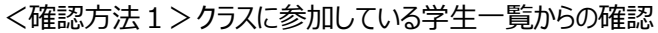

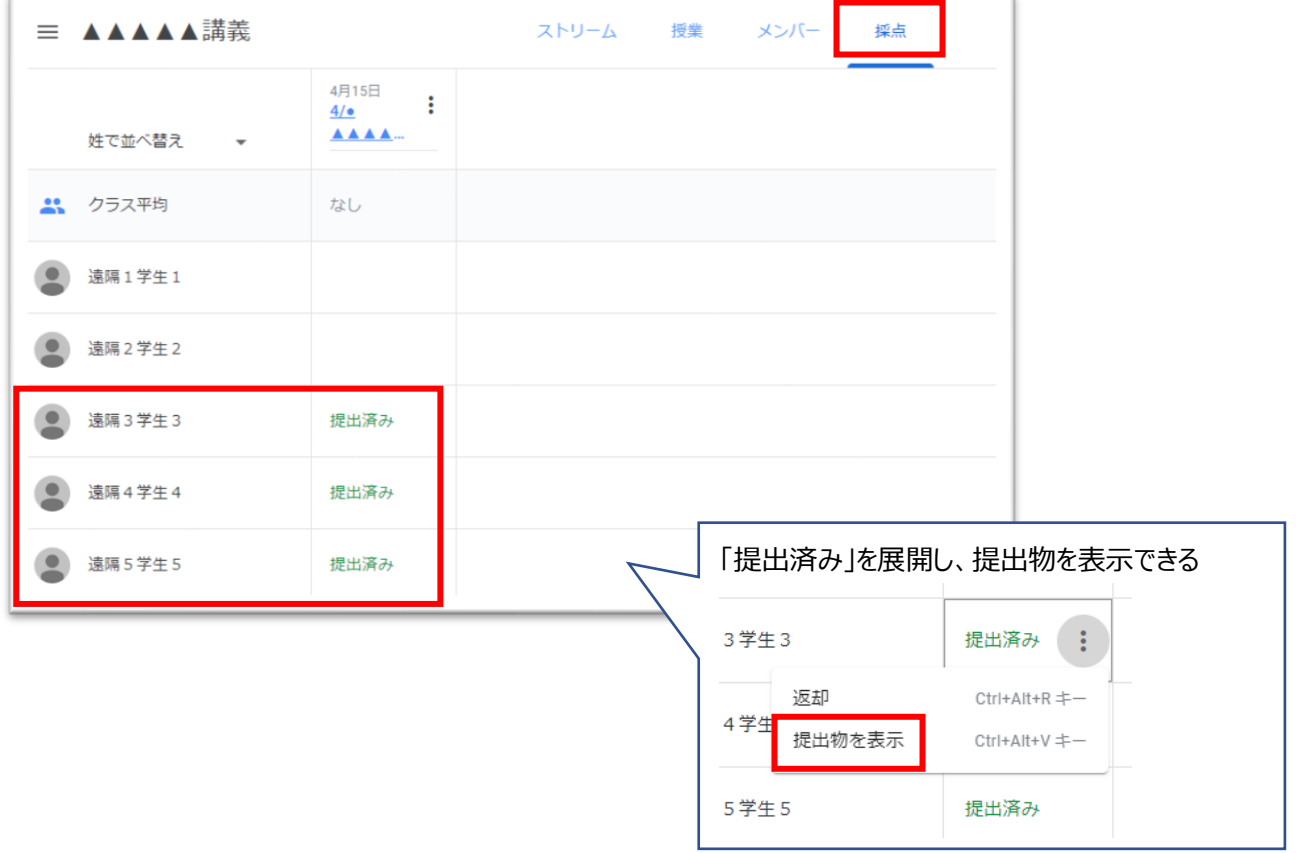

<確認方法2>GoogleDrive に自動保存されているファイルから確認

|                         | ト ドライブ     | Q ドライブを検索                                     | $\overline{\mathbf{v}}$ | ➀               | ◎ 東北大学 孝雄             |
|-------------------------|------------|-----------------------------------------------|-------------------------|-----------------|-----------------------|
|                         | 新規         | マイドライブ > ▲▲▲▲▲ > 4/•▲▲▲▲▲講義(資料 ~ <u></u> )  ⊞ |                         |                 | (i)                   |
| ?                       | 候補         | 名前 个                                          | オーナー                    | 最終更新            | $\boldsymbol{\Omega}$ |
| $\triangleright$ $\Box$ | マイドライブ     | レポート (東北花子) .docx ニ<br>W                      | 自分                      | 19:39 遠隔 5 学生 5 | Ø                     |
| ▶ 国                     | 共有ドライブ     | レポート (東北太郎) .docx ニ<br>W                      | 自分                      | 19:32 遠隔4学生4    |                       |
| ക്                      | 共有アイテム     | レポート (東北二郎) .docx ニ<br>W                      | 自分                      | 19:40 遠隔 3 学生 3 | $\ddot{}$             |
|                         | 最近使用したアイテム |                                               |                         |                 |                       |

【保存箇所】 GoogleDrive> マイドライブ> (クラス名) > (授業名)

# 【注意】

Classroom には提出物を返却する機能がありますが、本マニュアルにおいては、提出物を回収するところまでとします。

#### 8. 教員・TA の追加

他の教員や学生を授業に教員・TA として追加できます。学生を登録した場合は、対象のクラスでのみ教師の役割とな るので他の授業に影響を与えることはありません。

① 教員・TA を追加したいクラスを選択し、画面上部の「メンバー」を選択します。

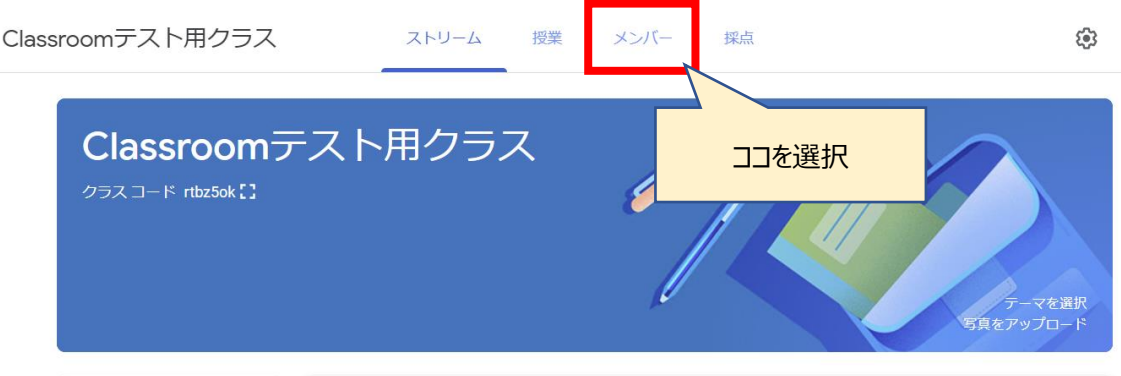

② 登録されている教師と生徒の一覧が表示されるので、教師の右上にある + をクリックします。

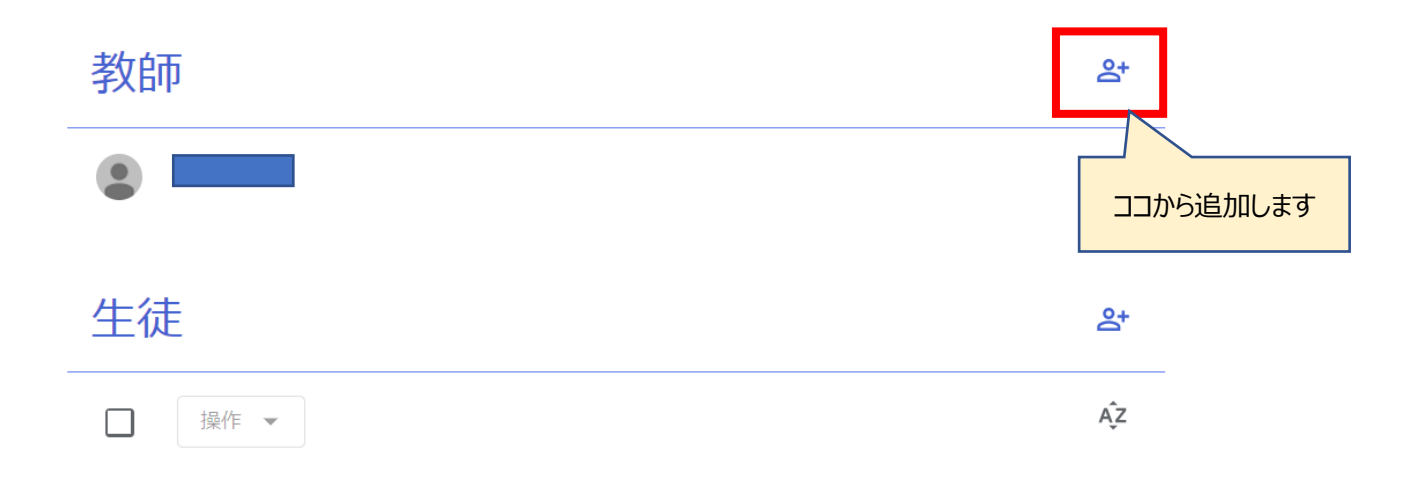

③ ダイアログが出ますので、東北大メール(@tohoku.ac.jp)、DC メール(@dc.tohoku.ac.jp)のアドレスを入力し、 右下の「招待する」を押すと登録が完了します。

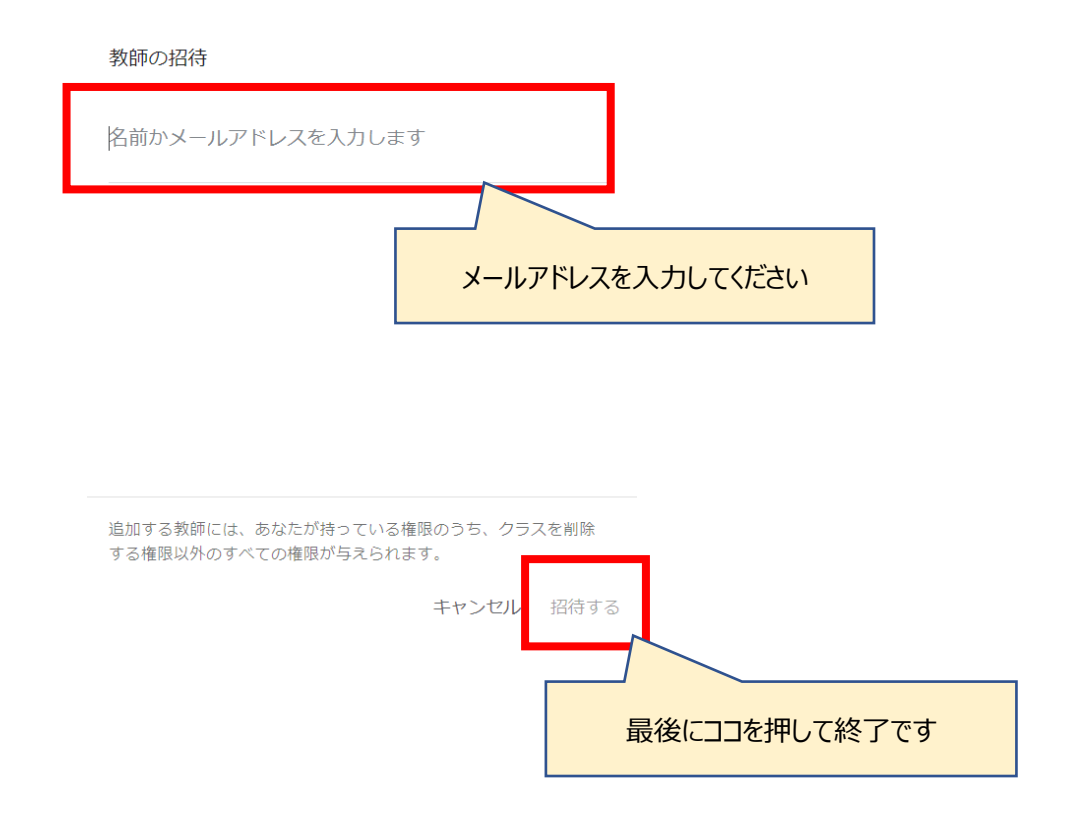

#### 9. クラスのドライブフォルダに関する注意

Classroom では、各クラスに対応する Google ドライブのフォルダが自動的に作成されます。フォルダの作成場所は、担 当教員の Google ドライブ内、「マイドライブ > Classroom > 講義名」になります。このフォルダの中には、学生が提 出したレポートや、当該クラスの授業で添付したファイルなどが保存されます。

※ 提出レポートは提出した学生と教員のみで共有、教材ファイルは担当教員間のみで共有されます。

このフォルダの名称は各講義の名称と同じに初期設定されるため、同名の講義を複数担当する教員にはわかりづらいこと があります。このような場合、以下のような手段で判別することをお勧めします。

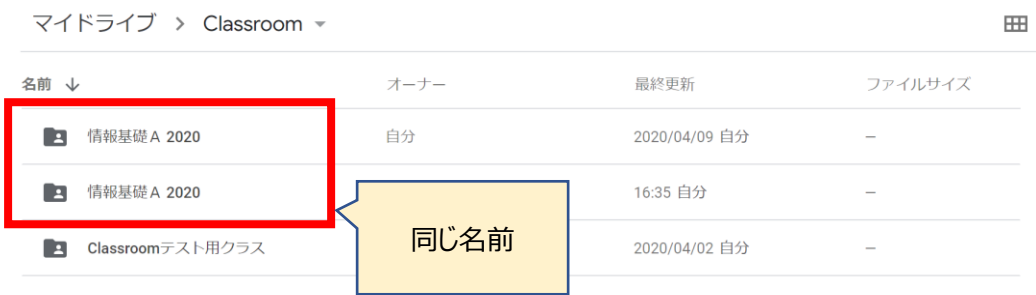

①「授業」画面内の「クラスのドライブフォルダ」からクラスのフォルダに移動します。

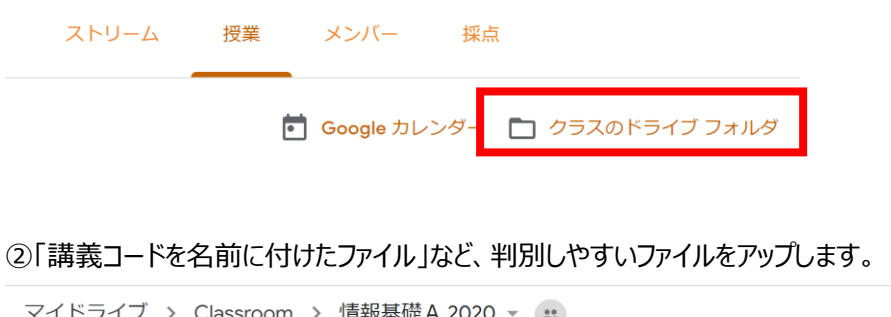

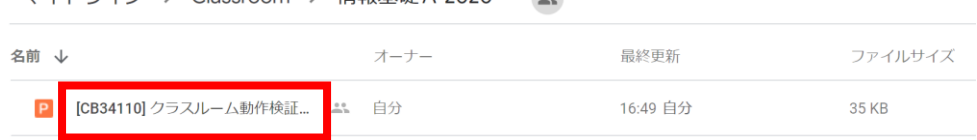

③「マイドライブ>Classroom」から、②でアップしたファイルが保存されているフォルダを特定し、右クリックから「名前を変 更」を選び、「講義コード」など、判別に必要な情報を名前につけてください。

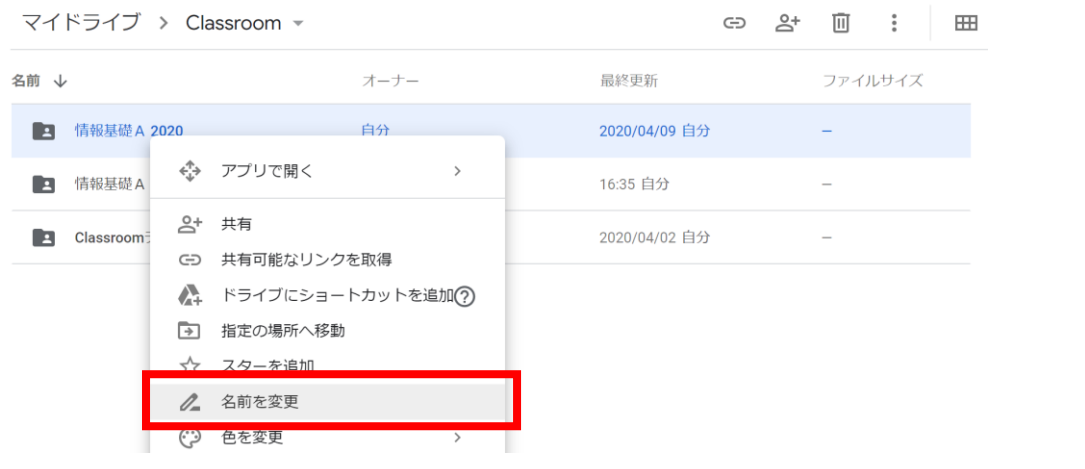

#### 10. クラスのカレンダーに関する注意

Classroom では、各クラスで課題の締切などを管理するカレンダーが作成され、担当教員と学生間で共有されます。こ のクラス用カレンダーが個人の Google カレンダー内に表示される条件、タイミングについては、「授業内の Google カレン ダーをクリックした際」、「締切のある課題を設定した際」などの操作が引き金となっていると考えられますが、現在(2020 年 4 月 14 日)のところはっきりしたことはわかっておりません。

以下では明示的にクラスのカレンダーを個人の Google カレンダーに表示する方法について説明します。

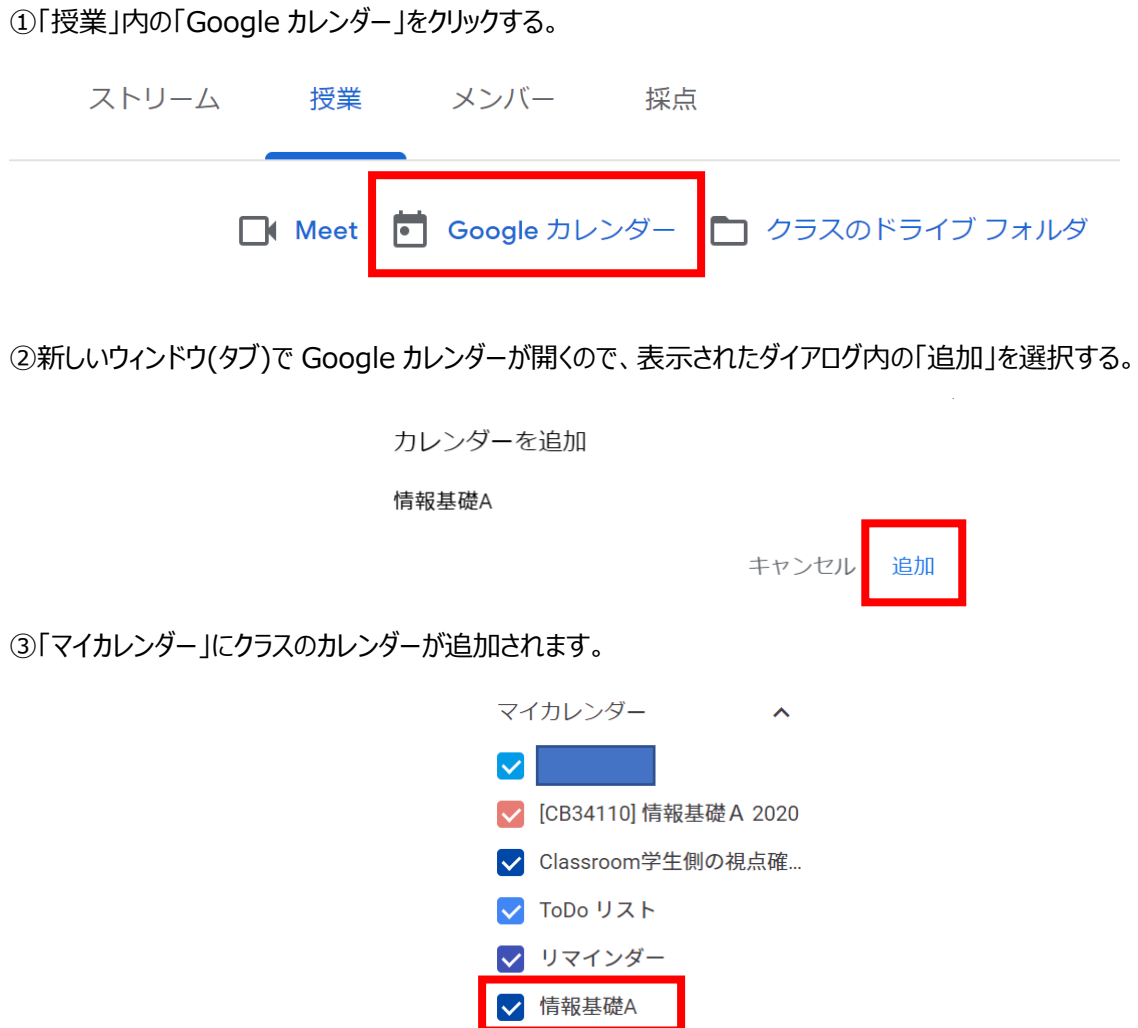